## Update Payment Credit Card Info

Billing Information can be updated by Account Administrator users.

To update your billing information (including payment method), click **Account > Billing** from the Left Hand Navigation menu while logged in to Alchemer. The **Billing Information** section is found at the top of the page.

| Billing Information    |                |
|------------------------|----------------|
| Billing Contact        | Payment Method |
| John Smith             | Visa           |
| jon.smith@company.net  | *********4242  |
| (123) 123-1234         | Expires 1/2018 |
| 4888 Pearl East Circle |                |
| Boulder, CO 80301      |                |
| Sedit 2010             |                |
|                        |                |

## **Edit Billing Contact**

1. To edit the **Billing Contact** information, click the corresponding **Edit** link and make your changes on the **Billing Info** tab.

| Account Settings |                        |         |           |                   |  |
|------------------|------------------------|---------|-----------|-------------------|--|
| ACCOUNTINFO      | JINFO                  |         |           |                   |  |
| * Organization   | Company LLC            |         |           |                   |  |
| * Full Name      | First Name Last        |         | Last Name | Name              |  |
|                  | John                   |         | Smith     |                   |  |
| * Email          | john.smith@company.net |         |           |                   |  |
| * Phone          | (123) 123-1234         |         |           |                   |  |
| * Country        | United States          |         |           |                   |  |
| * Address        | 4888 Pearl East Circle |         |           |                   |  |
|                  | Address Line 2         |         |           |                   |  |
|                  | * City                 | * State | 2         | * Zip/Postal Code |  |
|                  | Boulder                | Color   | ado 🜲     | 80301             |  |

2. Here, you can also update the account information if needed. Click on the Account Info tab and make any necessary changes there.

| Account S   | ettings          |  |
|-------------|------------------|--|
| ACCOUNT     | NFO BILLING INFO |  |
| Organiza    | ion Nomo         |  |
| • Organizat |                  |  |
| Company     | LC               |  |
| •Name       |                  |  |
| John Smith  |                  |  |
|             |                  |  |
| Website     |                  |  |
| www.com     | anyllc.com       |  |

3. Click Save when finished.

## Update Payment Method

1. To update the **Payment Method**, click the corresponding **Update** link directly under your current payment method information.

| Billing Contact                             | Payment Method |
|---------------------------------------------|----------------|
| (123) 123-1234                              | Expires 1/2018 |
| 4888 Pearl East Circle<br>Boulder, CO 80301 |                |
| <i>∎</i> Edit                               |                |

2. Use the provided form to update your credit card information (including the billing address associated with the card). Make sure to click the **Submit** button to finish.

| Zip/Postal Code<br>80301<br>                 | Phone Number<br>1231231234 |
|----------------------------------------------|----------------------------|
| Billing Email Address<br>billing@example.com |                            |
| = Required Field                             | Submi                      |

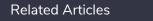